## **How to view your child's MyChart account after receiving proxy access**

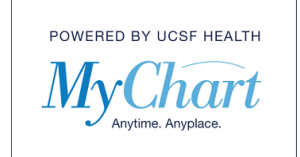

1. From your MyChart home screen you should see an icon for yourself (in this case Frodo) on the top right of the screen.

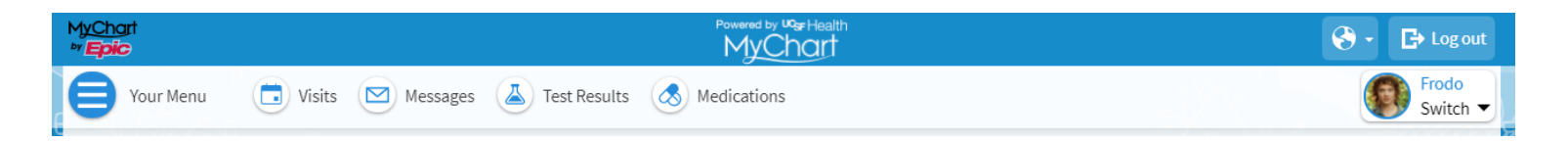

2. Click the dropdown arrow to see the records that you have access to. Select the patient you want to view.

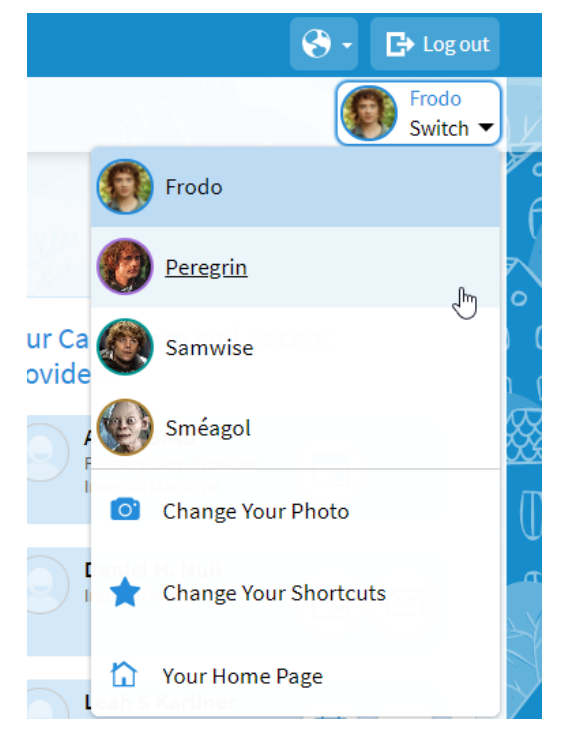

- 3. Thoroughly read the disclaimer and accept the terms and conditions to continue to child's chart.
- 4. You are now in your child's MyChart account. Your access will vary depending on the child's age. For information on what is available, reference the [MyChart FAQs.](https://ucsfmychart.ucsfmedicalcenter.org/ucsfmychart/default.asp?mode=stdfile&option=faq)

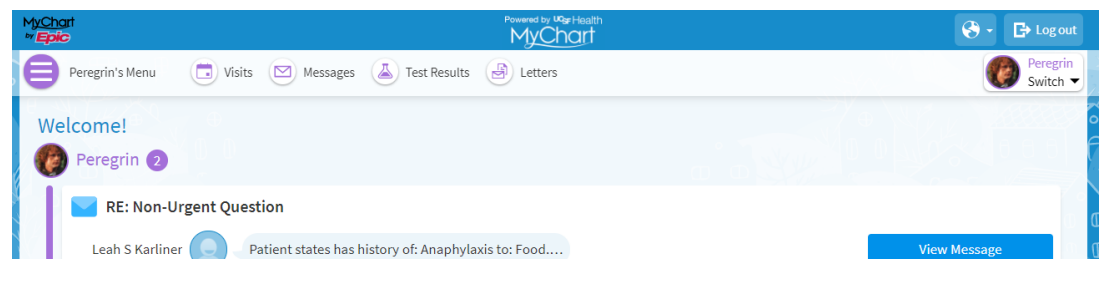

© 2020 MyChart® and Epic® Systems Corporation & The Regents of the University of California. This material © 2020 MyChart® and Epic® Systems Corporation & The Regents of the University of California. This material should be stored securely and may not be distributed or reproduced publicly. Published by UCSF MyChart team, May 2020.